# ESP8266 AT 指令 使用示例

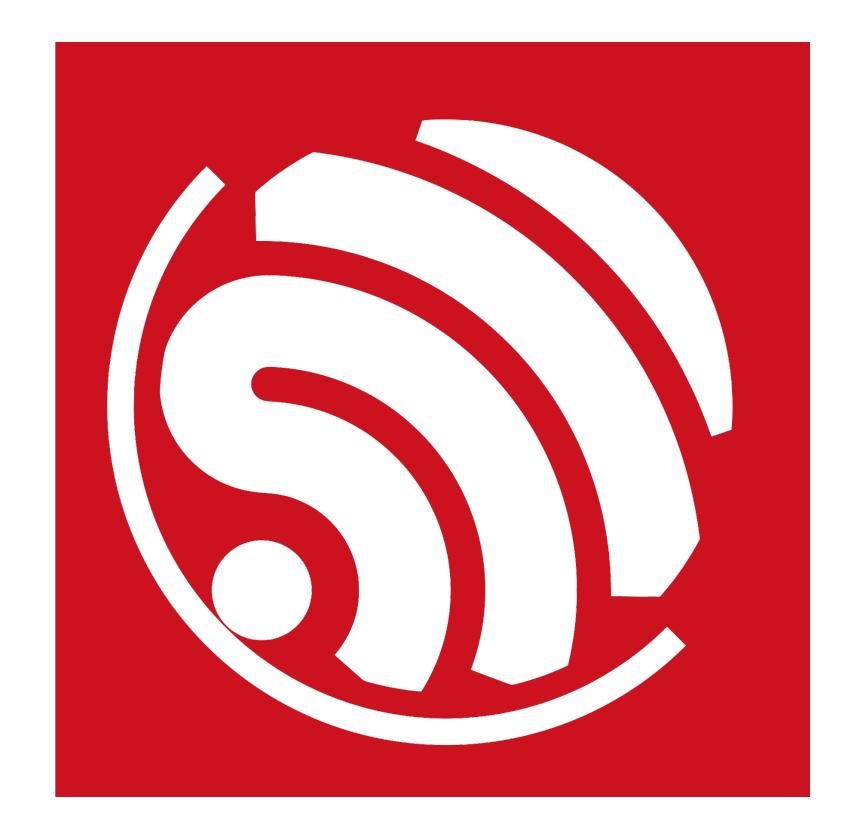

版本 1.3

版权 © 2017

# 关于本手册

本文档提供 ESP8266\_NONOS\_SDK 的 AT 指令使用示例。文档结构如下:

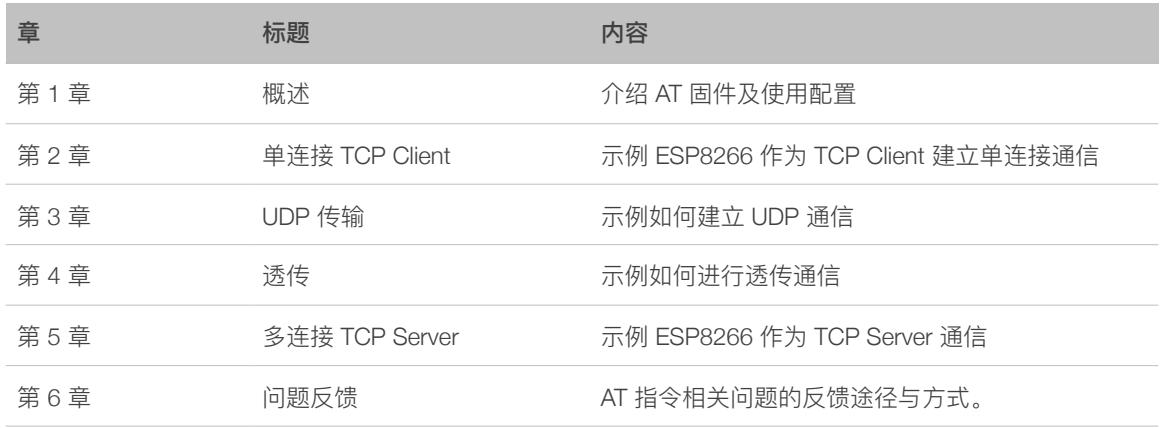

### 发布说明

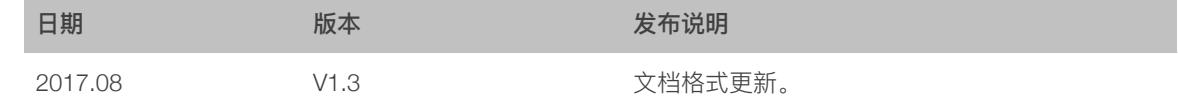

## ⽂档变更通知

用户可通过乐鑫官网订阅技术文档变更的电子邮件通知。

## 证书下载

⽤户可通过**[乐鑫官⽹](http://espressif.com/zh-hans/certificates)**下载产品证书。

目录

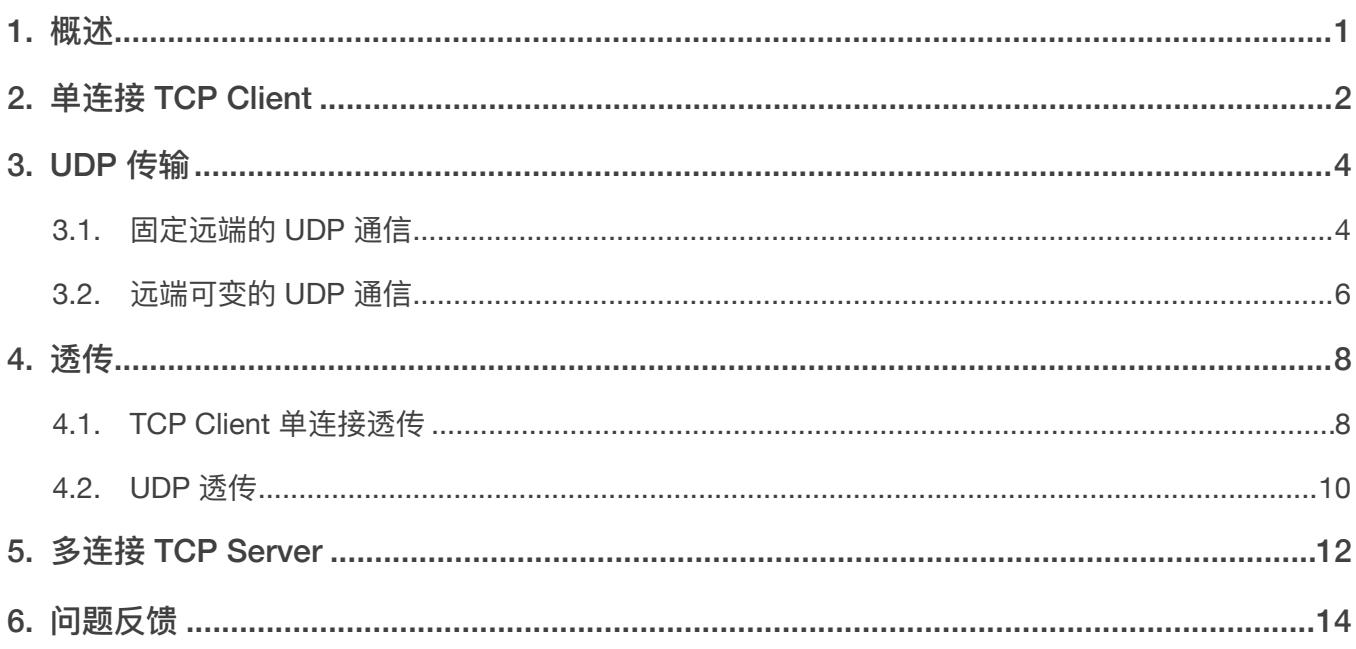

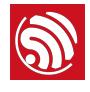

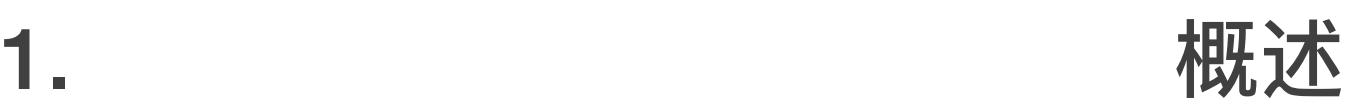

<span id="page-3-0"></span>本文档提供 ESP8266\_NONOS\_SDK 的 AT 指令的几种常见使用示例, 更多 AT 指令说明 请参考文档 **ESP8266 AT\_Instruction\_Set**。

- 下载 ESP8266 AT Bin:*<http://www.espressif.com/en/support/download/at>*
	- 参考 README.md 进行烧录
- PC 串口工具, 用于向 ESP8266 发送 AT 指令
	- 波特率设置为 115200
	- AT 指令要求以新行 (CR LF) 结尾, 串口工具应支持 "新行模式"

#### ⚠ **注意:**

*• AT* 指令必须为⼤写英⽂字⺟。

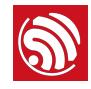

# **③**<br>2. 单连接 TCP Client

<span id="page-4-0"></span>1. 配置 WiFi 模式

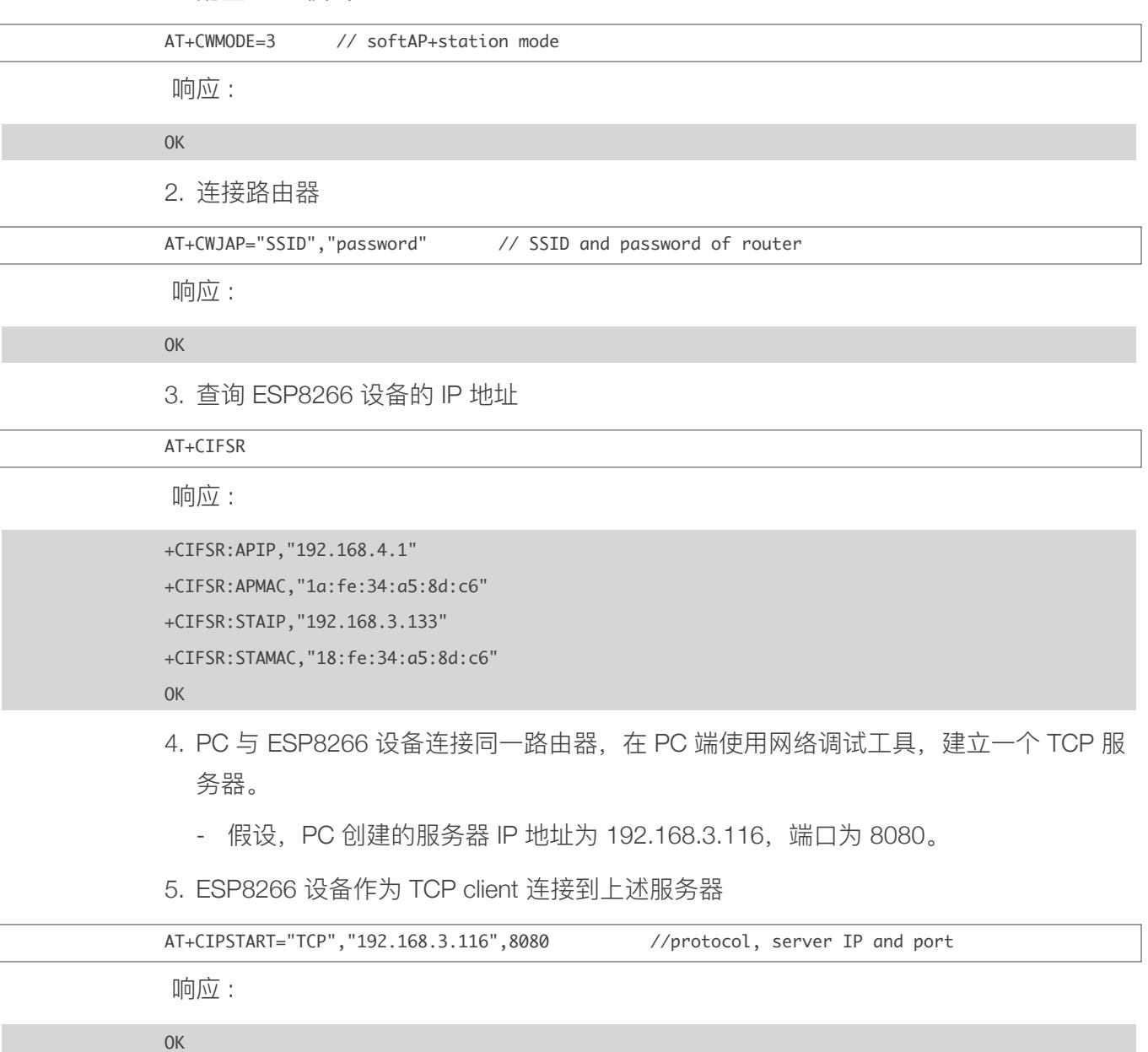

6. ESP8266 设备向服务器发送数据

AT+CIPSEND=4 // set date length which will be sent, such as 4 bytes >test // enter the data, no CR

响应 :

Recv 4 bytes

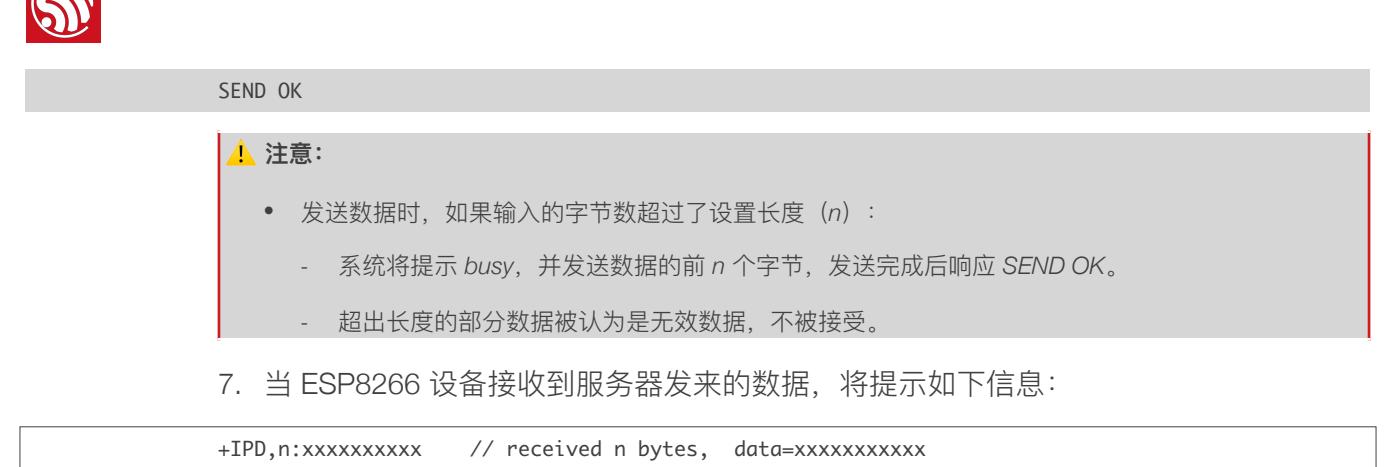

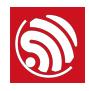

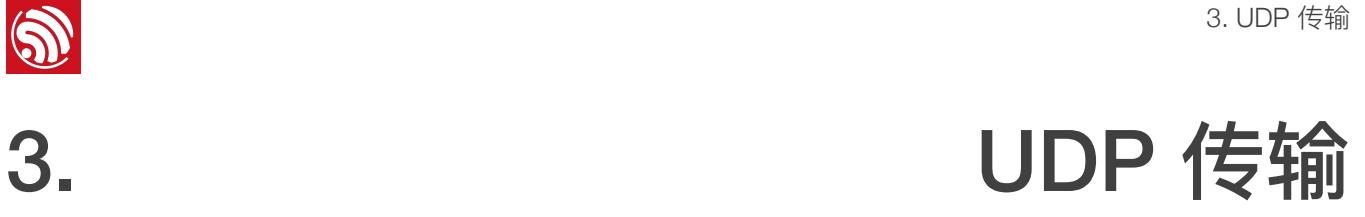

<span id="page-6-0"></span>UDP 传输不区分 server 或者 client, 由指令 AT+CIPSTART 建立传输。

1. 配置 WiFi 模式

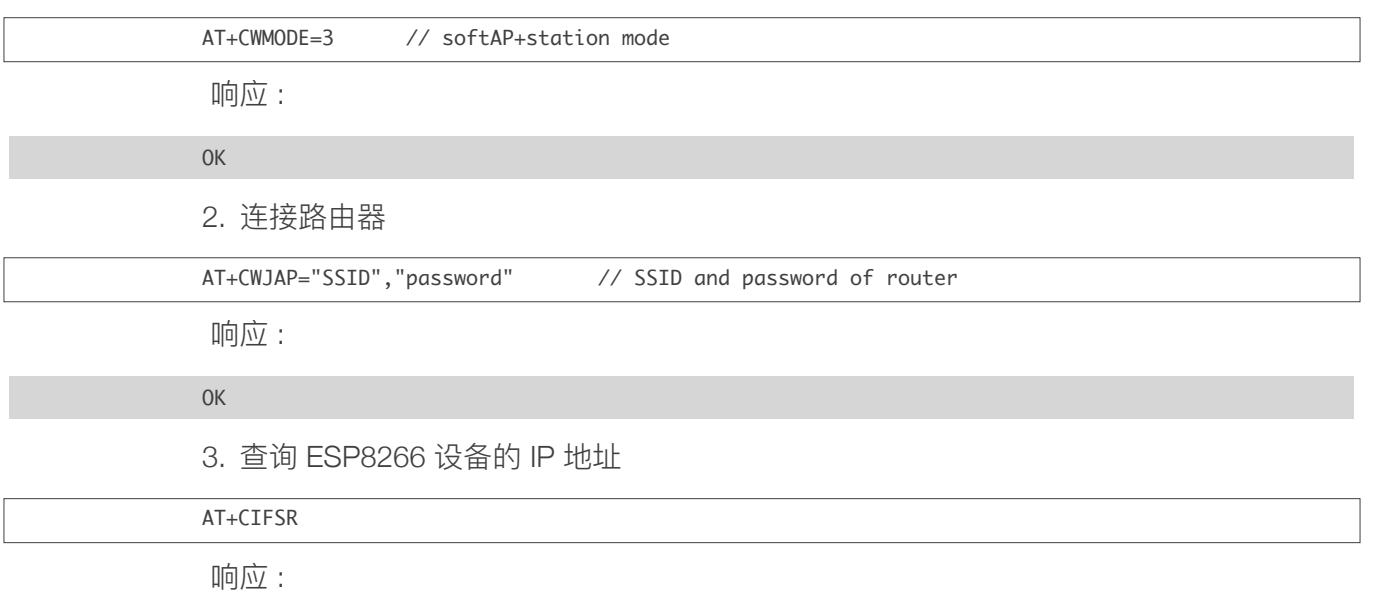

+CIFSR:APIP,"192.168.4.1" +CIFSR:APMAC,"1a:fe:34:a5:8d:c6" +CIFSR:STAIP,"192.168.101.133" +CIFSR:STAMAC,"18:fe:34:a5:8d:c6" OK

- 4. PC 与 ESP8266 设备连接同一路由器, 在 PC 端使用网络调试工具, 建立一个 UDP 传 输。
	- 假设, PC 创建的 UDP 自身 IP 地址为 192.168.101.116, 端口为 8080。

<span id="page-6-1"></span>5. 后⽂将基于前述步骤,介绍两种 UDP 通信的示例。

# 3.1. 固定远端的 UDP 通信

UDP 通信的远端固定, 由 AT+CIPSTART 指令的最后一个参数设置为 0 决定。系统将分配 ⼀个连接号给这个固定连接,UDP 通信双⽅不会被其他设备替代。

1. 使能多连接

### AT+CIPMUX=1

响应 :

![](_page_7_Picture_1.jpeg)

# OK 2. 创建 UDP 传输。例如,分配连接号为 4,指令如下: AT+CIPSTART=4,"UDP","192.168.101.110",8080,1112,0 响应 : 4,CONNNECT OK 3. 发送数据 AT+CIPSEND=4,7 // Send 7 bytes to transmission NO.4 >UDPtest // enter the data, no CR 响应 : Recv 7 bytes SEND OK 4. 接收数据。 当 ESP8266 设备接收到服务器发来的数据, 将提示如下信息: +IPD,4,n:xxxxxxxxxx // received n bytes, data=xxxxxxxxxxx 5. 断开 UDP 传输 AT+CIPCLOSE=4 响应 : 4,CLOSED OK **说明:** 示例指令中的参数说明如下: *• "192.168.101.110", 8080* 为 *UDP* 传输的远端 *IP* 和端⼝,即前⽂步骤 *4* 中 *PC* 建⽴的 *UDP* 端⼝; ● 1112 为 ESP8266 本地的 UDP 端口, 用户可自行设置, 如不设置则为随机值; *• 0* 表示当前 *UDP* 传输建⽴后,*UDP* 远端不会被其他设备更改;即使有其他设备通过 *UDP* 协议发数据到 *ESP8266 UDP* 端⼝ *1112*,*ESP8266* 的第 *4* 号 *UDP* 传输的远端也不会被替换,使⽤指令 *"AT+CIPSEND=4, X"* 发送数据,仍然是当前固定的 *PC* 端收到。 ⚠ **注意:** *•* 发送数据时,如果输⼊的字节数超过了设置⻓度(*n*): *-* 系统将提示 *busy*,并发送数据的前 *n* 个字节,发送完成后响应 *SEND OK*。 *-* 超出⻓度的部分数据被认为是⽆效数据,不被接受。

![](_page_8_Picture_0.jpeg)

# <span id="page-8-0"></span>3.2. 远端可变的 UDP 通信

当使用 AT+CIPSTART 指令创建 UDP 通信, 将最后一个参数设置为 2 时, UDP 通信的远 端可改变。

1. 创建 UDP 传输。

AT+CIPSTART="UDP","192.168.101.110",8080,1112,2

响应 :

CONNNECT 

OK

#### **说明:**

示例指令中的参数说明如下:

- *• "192.168.101.110", 8080* 为 *UDP* 传输的远端 *IP* 和端⼝,即前⽂ *PC* 建⽴的 *UDP* 端⼝;
- 1112 为 ESP8266 本地的 UDP 端口, 用户可自行设置, 如不设置则为随机值;
- *• 2* 表示当前 *UDP* 传输建⽴后,*UDP* 传输远端仍然会更改;*UDP* 传输远端会⾃动更改为最近⼀个与 *ESP8266 UDP* 通信的远端。
- 2. 发送数据

![](_page_8_Picture_205.jpeg)

响应 :

Recv 7 bytes SEND OK

⚠ **注意:**

- *•* 发送数据时,如果输⼊的字节数超过了设置⻓度(*n*):
	- *-* 系统将提示 *busy*,并发送数据的前 *n* 个字节,发送完成后响应 *SEND OK*。
	- *-* 超出⻓度的部分数据被认为是⽆效数据,不被接受。

3. 发送数据到其他指定远端。例如, 发数据到 192.168.101.111, 端口 1000。

![](_page_8_Picture_206.jpeg)

# 4. 接收数据。 当 ESP8266 设备接收到服务器发来的数据, 将提示如下信息:

![](_page_9_Picture_50.jpeg)

![](_page_10_Picture_0.jpeg)

4. 透传

<span id="page-10-0"></span>ESP8266 AT 默认仅在 TCP client 单连接或 UDP 传输模式时, 支持透传。

# <span id="page-10-1"></span>4.1. TCP Client 单连接透传

以下为 ESP8266 作为 station 实现 TCP client 单连接透传的举例, ESP8266 作为 softAP 可同理实现透传。

1. 配置 WiFi 模式

![](_page_10_Picture_188.jpeg)

响应 :

#### OK

2. 连接路由器

AT+CWJAP="SSID","password" // SSID and password of router

响应 :

OK

3. 查询 ESP8266 设备的 IP 地址

AT+CIFSR

响应 :

+CIFSR:APIP,"192.168.4.1" +CIFSR:APMAC,"1a:fe:34:a5:8d:c6" +CIFSR:STAIP,"192.168.3.133" +CIFSR:STAMAC,"18:fe:34:a5:8d:c6"

**OK** 

- 4. PC 与 ESP8266 设备连接同一路由器, 在 PC 端使用网络调试工具, 建立一个 TCP 服 务器。
	- 假设, PC 创建的服务器 IP 地址为 192.168.3.116, 端口为 8080。
- 5. ESP8266 设备作为 TCP client 连接到上述服务器

![](_page_10_Picture_189.jpeg)

![](_page_11_Picture_0.jpeg)

6. 使能透传模式

AT+CIPMODE=1

响应 :

OK

7. ESP8266 设备向服务器发送数据

AT+CIPSEND 

> //From now on, data received from UART will be transmitted to server automatically.

#### ⚠ **注意:**

- *•* 发送数据时,如果输⼊的字节数超过了设置⻓度(*n*):
	- *-* 系统将提示 *busy*,并发送数据的前 *n* 个字节,发送完成后响应 *SEND OK*。
	- *-* 超出⻓度的部分数据被认为是⽆效数据,不被接受。

#### 8. 退出发送数据:

在透传发送数据过程中,若识别到单独的一包数据"+++",则退出透传发送。

- 如果使用键盘打字输入"+++",可能耗时太长,不被认为是连续的三个"+",建议使 用串口工具一次性发送"+++",并请注意不要携带空格或换行符等不可见字符。
- 之后, 请至少间隔 1 秒, 再发下一条 AT 指令。

#### ⚠ **注意:**

*"+++"* 退出透传发送数据,回到正常 *AT* 指令模式。此时,*TCP* 连接仍然是保持的,可以再发 *AT+CIPSEND*  指令,重新开始透传。

9. 退出透传模式

![](_page_11_Picture_184.jpeg)

OK

10.断开 TCP 连接

AT+CIPCLOSE

响应 :

CLOSED

OK

![](_page_12_Picture_0.jpeg)

# <span id="page-12-0"></span>4.2. UDP 透传

以下为 ESP8266 作为 softAP 实现 UDP 透传的举例, ESP8266 作为 station 可同理实现 透传。

1. 配置 WiFi 模式

![](_page_12_Picture_156.jpeg)

OK

2. PC 连入 ESP8266 softAP

![](_page_12_Picture_157.jpeg)

3. 在 PC 端使用网络调试工具, 建立一个 UDP 传输。

- 假设, PC 创建的 UDP 自身 IP 地址为 192.168.4.2, 端口为 1001。

4. ESP8266 与 PC 对应端口建立固定对端的 UDP 传输

![](_page_12_Picture_158.jpeg)

OK

5. 使能透传模式

AT+CIPMODE=1

响应 :

OK

6. ESP8266 设备向服务器发送数据

AT+CIPSEND 

> //From now on, data received from UART will be transmitted to server automatically.

![](_page_13_Picture_1.jpeg)

#### ⚠ **注意:**

- *•* 发送数据时,如果输⼊的字节数超过了设置⻓度(*n*):
	- *-* 系统将提示 *busy*,并发送数据的前 *n* 个字节,发送完成后响应 *SEND OK*。
	- *-* 超出⻓度的部分数据被认为是⽆效数据,不被接受。

#### 7. 退出发送数据:

在透传发送数据过程中,若识别到单独的一包数据"+++",则退出透传发送。

- 如果使用键盘打字输入"+++",可能耗时太长,不被认为是连续的三个"+",建议使 用串口工具一次性发送"+++",并请注意不要携带空格或换行符等不可见字符。
- 之后,请至少间隔 1 秒,再发下一条 AT 指令。

#### ⚠ **注意:**

*"+++"* 退出透传发送数据,回到正常 *AT* 指令模式。此时,*TCP* 连接仍然是保持的,可以再发 *AT+CIPSEND*  指令,重新开始透传。

8. 退出透传模式

![](_page_13_Picture_146.jpeg)

![](_page_14_Picture_1.jpeg)

![](_page_14_Picture_3.jpeg)

<span id="page-14-0"></span>ESP8266 AT 仅支持建立一个 TCP 服务器, 且必须使能多连接, 即允许连接多个 TCP client。

以下为 ESP8266 作为 softAP, 建立 TCP 服务器的举例; 如果是 ESP8266 作为 station, 可在连接路由后,同理建立服务器。

1. 配置 WiFi 模式

![](_page_14_Picture_134.jpeg)

4. PC 连入 ESP8266 softAP

![](_page_14_Picture_135.jpeg)

5. 在 PC 端使用网络调试工具, 建立一个 TCP client, 连接 ESP8266 的 TCP server。

![](_page_15_Picture_1.jpeg)

#### ⚠ **注意:**

*ESP8266* 作为 *TCP server* 有超时机制,如果连接建⽴后,⼀段时间内⽆数据来往,*ESP8266 TCP server* 会 将 *TCP client* 踢掉。因此,请在 *PC TCP client* 连上 *ESP8266 TCP server* 后建⽴⼀个 *2s* 的循环数据发送, ⽤于保持连接。

6. 发送数据

![](_page_15_Picture_145.jpeg)

响应 :

Recv 4 bytes SEND OK

# ⚠ **注意:**

- *•* 发送数据时,如果输⼊的字节数超过了设置⻓度(*n*):
	- *-* 系统将提示 *busy*,并发送数据的前 *n* 个字节,发送完成后响应 *SEND OK*。
	- *-* 超出⻓度的部分数据被认为是⽆效数据,不被接受。

7. 接收数据。 当 ESP8266 设备接收到服务器发来的数据, 将提示如下信息:

![](_page_15_Picture_146.jpeg)

# <mark>◎</mark><br>6. 同题反馈

如遇到 AT 使用异常, 请发邮件至乐鑫技术支持, 附上如下信息:

- <span id="page-16-0"></span>• AT 软件的版本号,指令 AT+GMR 可获取版本信息;
- 硬件模块的信息,例如:ESP-WROOM-02;
- 详细的测试步骤说明,例如:

```
AT+CWMODE_CUR=1

OK
AT+GMR
AT version:0.23.0.0(Apr 24 2015 21:11:01)
SDK version:1.0.1
compile	time:Apr	24	2015	21:19:31
OK
AT+CIPSTAMAC_DEF="14:CF:11:22:33:05"
OK
```
• 如能提供 log 打印信息,请附上异常 log 信息,例如以下截屏:

```
ets Jan 8 2013, rst cause: 1, boot mode: (3,3)
load 0x40100000, len 26336, room 16
tail	0

chksum	0xde

load	0x3ffe8000,	len	5672,	room	8	
tail	0

chksum 0x69
load	0x3ffe9630,	len	8348,	room	8	
tail 4
chksum 0xcb
csum	0xcb

SDK version: 0.9.1
addr not ack when tx write cmd
mode : sta(18: fe: 34: 97: d5: 7b) + softAP(1a: fe: 34: 97: d5: 7b)
```
![](_page_17_Picture_0.jpeg)

![](_page_17_Picture_1.jpeg)

乐鑫 IoT 团队 *[www.espressif.com](http://www.espressif.com)*

#### 免责申明和版权公告

本文中的信息,包括供参考的 URL 地址,如有变更,恕不另行通知。

文档"按现状"提供,不负任何担保责任,包括对适销性、适用于特定用途或非侵 权性的任何担保,和任何提案、规格或样品在他处提到的任何担保。本文档不 负任何责任,包括使用本文档内信息产生的侵犯任何专利权行为的责任。本文 档在此未以禁止反言或其他方式授予任何知识产权使用许可,不管是明示许可 还是暗示许可。

Wi-Fi 联盟成员标志归 Wi-Fi 联盟所有。蓝牙标志是 Bluetooth SIG 的注册商 标。

文中提到的所有商标名称、商标和注册商标均属其各自所有者的财产,特此声 明。

版权归 © 2017 乐鑫所有。保留所有权利。